# **Configuring the HP Windows Embedded Thin Client**

### *Information*

This installation document covers HP thin clients using the Microsoft Windows Embedded Standard and Windows 7 Embedded Standard operating systems. The document was created using the HP T5630 and HP T5570 client. Information on this device is available at<HP.com>

Each version of the embedded OS has its own features and nomenclature. Please notice as you process this document that you will find references indicating certain steps for an OS.

Thin Clients are very similar to a PC but have no hard disks, fans or other moving parts. The client is designed to use a defined boot image for maximum security and management control.

Any changes to the configuration or creation of documents will be lost with a restart of the client. This allows you to configure a client and have it reboot to this clean image.

*Important:* In order to save setting changes you are required to login as administrator and disable "EWF file protection" utility. This utility allows a user to write configuration and file data to the client for permanent use and updates to the boot image. Without disabling the EWF tools any changes made to the client will be lost with the next time you reboot the Device.

By design security on a thin client is very important. By default the client will automatically boot as "User". This user has limited access to the device and will need to be configured to support your operational needs.

## *"Windows Embedded Standard"Required Files*

Several files are mentioned in the document including Windows files and Epson printer drivers. You may download the required Windows files from

[http://install.SPOTpos.com/ThinClient/ThinClientInstall.zip](http://install.spotpos.com/ThinClient/ThinClientInstall.zip) and Epson print drivers, ICA client and fonts from [http://install.spotpos.com/Drivers/Printers/Epson/.](http://install.spotpos.com/Drivers/Printers/Epson/) It is suggested these files be downloaded and placed on a USB thumb drive for later use during the installation.

## *Login as Administrator*

Logging in as administrator will allow configuration and most importantly it provides security to disable the EWF tool. To login it requires the use of the "Left Shift" key at the time of a logoff. Holding down the "left shift key" and Selecting Start > Logoff you will be prompted to login as user. You must keep the "shift key" depressed the entire time of the logoff process until you are prompted with the Windows login username and password screen. The user name and password for administration of the device is "administrator" with a password of "Administrator". The password is case sensitive.

#### *"Windows Embedded Standard" Enable / Disable "EWF File Protection"*

To disable EWF file protection login as administrator and navigate to Start > Control Panel > EWF Configuration > Disable EWF. Reboot the computer.

### *"Windows 7 Embedded Standard" Enable / Disable "EWF File Protection"*

To disable EWF file protection login as administrator and navigate to Start > Control Panel > HP Write Filter Configuration > Disable EWF. Reboot the computer.

#### *Required configuration changes*

- 1. Login as administrator (with EWF disabled)
- 2. Create a local c:\temp directory
- 3. Change the local environment variables for temp, tmp and system files from z:\temp to c:\temp. Configure these setting by navigating to Start > Right mouse click on "My Computer" > Properties > Advanced Tab > Environment Variables. Edit the Temp, tmp variables in the box at the top of the screen.
- 4. Rename the computer using a SPOT workstation name. Configure this with Start > Right mouse click on "My Computer" > Properties > Computer Name Tab > Rename machine and reboot when prompted.
- 5. Login in as administrator
- 6. *(Required for Windows Embedded OS Only)* Copy the file srclient.dll to the c:\windows\system32 directory
- 7. *(Required for Windows Embedded OS Only)* Copy the file framedyn.dll to the c:\windows\system32\wbem directory.
- 8. Set video display to required resolution
- 9. Set time and time zone
- 10. Remove any unwanted icons from the desktop
- 11. Uninstall the current Citrix clients
- 12. Download the XenappHosted11000+Fonts.zip file fro[m install.spotpos.com/citrix/Citrix4.5](install.spotpos.com/citrix/Citrix4.5)
- 13. Install the Fonts included in the download
- 14. Install the Citrix client and include the web plugin, Xenapp and Program Neighborhood in the install.
- 15. Set default browser URL to help.spotpos.com
- 16. Install printer drivers. *Important* Do not attach printers until printer drivers have been installed. If you attempt to install printers with plug and play you will have issues.
	- a. Epson Advanced Printer driver is required to support the operating system, USB or parallel ports. Use the most current APD\_XXXEWM.exe installation package from <http://install.spotpos.com/Drivers/Printers/Epson/>.
		- i. Epson printer configuration options
			- 1. Rename printer as needed (usually invoice or Epson)
		- ii. Test printer using the windows printer test page to verify it is working properly as administrator
- 17. Logoff as administrator. Remember the device will auto login as "user".
- 18. Verify printer(s) is working properly logged in as "user" using the windows test page. 19.

#### *SPOT Application / Final Setup*

These setting are done logged in as "User"

- 1. Open Program neighborhood and configure the application set with information supplied by SBS.
- 2. Login as Administrator and Enable the EWF file protection and "Commit changes" as requested (reboot required).
- 3. Label computer as this will assist when contacting SPOT support.

#### *Other configuration options*

These setting are optional and are not required.

- 1. Login as administrator and disable EWF file protection.
- 2. Enable IE content advisor and set password. Add www.spotpos.com, help.spotpos.com, www.gotoassist.com to the internet security group
- 3. Install corporate antivirus / spyware software
- 4. Disable Symantec endpoint protection service or uninstall application and install your own virus protection
- 5. Enable EWF file protection, reboot the device and test.

#### *Duplicating Thin clients*

HP includes a utility called "HP ThinState Capture". This utility provides the ability to duplicate a configured thin client. This copy may be used for a backup or as a master template used to create additional thin clients.

Using a master will save you time configuring clients with software and peripherals. Configure one thin client as a master template and then capture the client for quick replication. This will save you time by installing the software and peripherals once. After you capture and restore he client you just configure the client name, domain, network and ICA client information.

You will access the tool from Control Panel > "HP ThinState Capture".

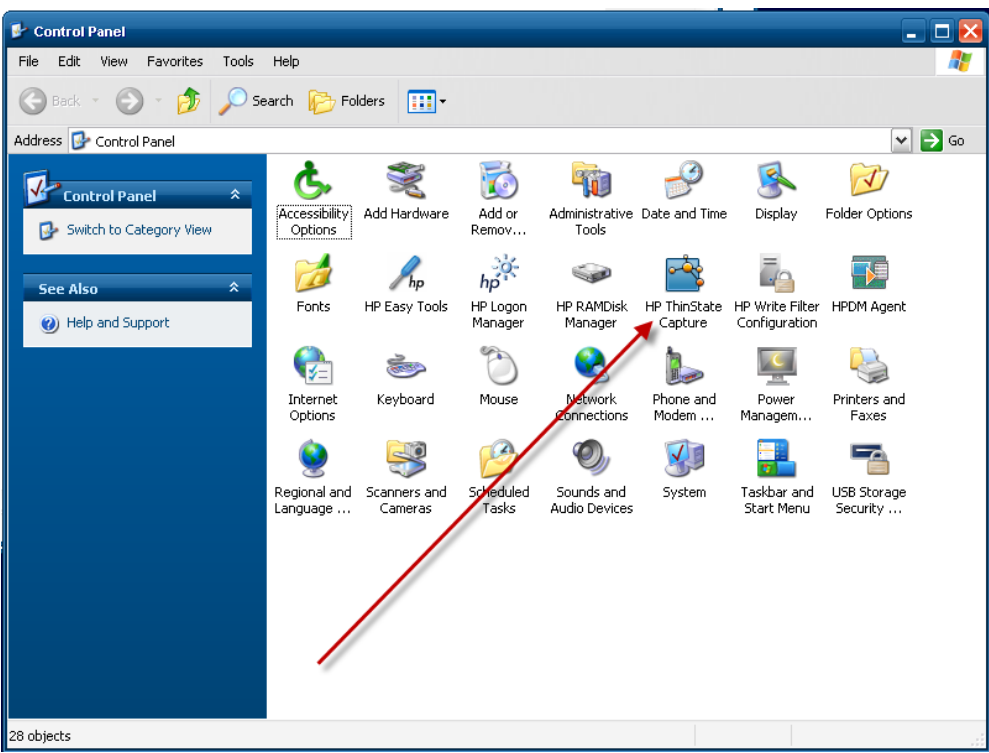

#### *Installing ProductionTrac – In Process*

Modify the control panel > USB Security > Disable the read only attribute

Install thumb drives in the top USB bay

Configure thumb drive as d:

Move the temp drive to the new d:\temp (as shown earlier)

Install windows Imaging Component from <http://go.microsoft.com/fwlink/?LinkId=162643&clcid=0x409>

Install .net 4 Framework with<http://www.microsoft.com/download/en/confirmation.aspx?id=17851>

Copy PT configuration settings

Register the SPEncryptionlib.dll file